# KB – Missing from CAT Report

## **Table of Contents**

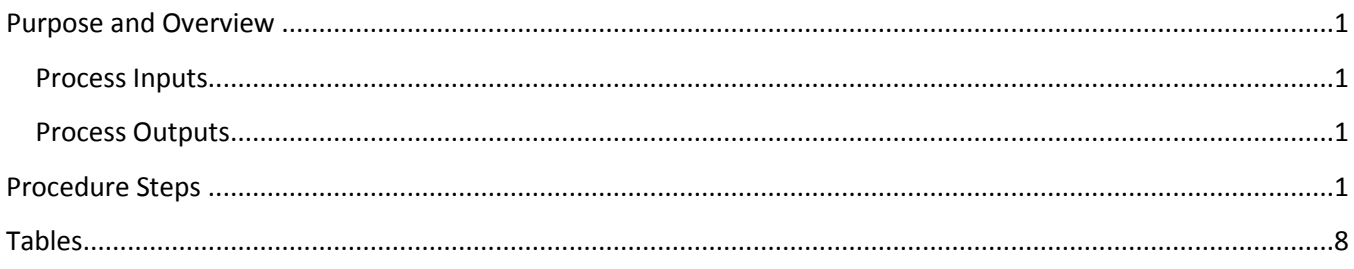

## <span id="page-0-0"></span>**Purpose and Overview**

The Missing from CAT report displays employees who exist in HRS, but do not exist in the CAT. This report is intended to identify employees that may have been hired after the Initialization Report (IR) was run, or before the first of the next fiscal year, and employee records excluded while working in the IR or Institutional Planning Spreadsheet (IPS).

This report should be run regularly, after the IPS is loaded into the CAT.

#### <span id="page-0-1"></span>**Process Inputs**

- Fiscal Year
- **•** Business Unit
- Division (Optional)
- Department (Optional)
- **•** Employee Class

#### <span id="page-0-2"></span>**Process Outputs**

 Excel document with all employee records that meet the run control criteria and have a missing from CAT error.

## <span id="page-0-3"></span>**Procedure Steps**

1. Navigate to **Workforce Administration > UW External HR Systems > Compensation Admin Tool > CAT Reports > Missing from CAT Report**.

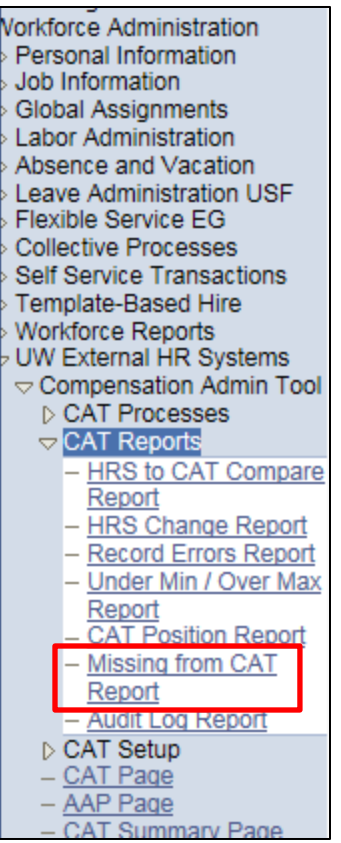

- 2. Click Search under the Find an Existing Value tab to select a previously created Run Control ID, or create a new Run Control ID by selecting **Add a New Value**. To create a new Run Control ID, assign a unique identifier as the Run Control ID (eg. initials\_date\_etc.) into the Run Control ID box and select **Add**.
- *3. Note: Run Control ID sets the report parameters. Users can create one ID, and use it to process multiple reports/processes, or create a new ID for each report/process.*

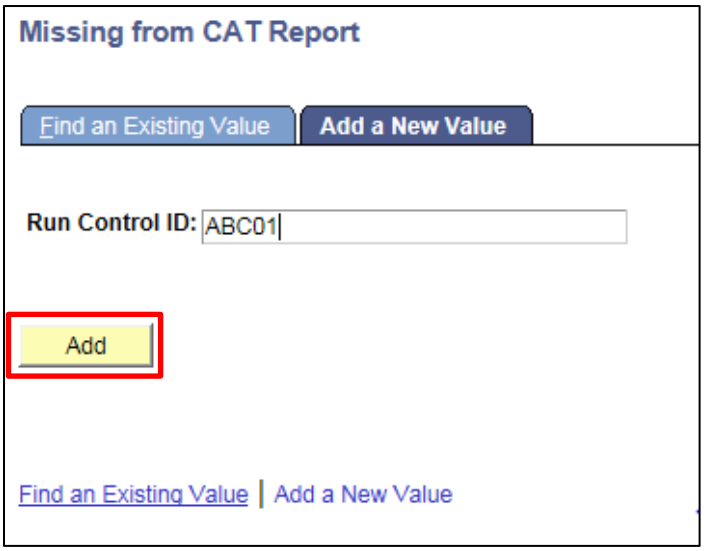

4. Enter parameters to define criteria for the Missing from CAT Report.

- a. Select the upcoming **Fiscal Year** used for CAT budgeting planning purposes. This field will default to the latest fiscal year setup in the CAT.
- b. Select a **Business Unit**.
- c. If desired, select a **Division**.
- d. If desired, select a **Department**.
	- i. If available, the **Department** field will become editable when the user selects a Division from the search tool or enters one manually and presses the tab button out of the field.
- e. Click **Select Values** in the employee class box if you wish to exclude certain employee classes from the report. The default is for all employee classes to be included. Employee classes that are not included in the CAT will not pull onto CAT reports.
- f. Click **Save** in the bottom left to save the parameters for the report.
- g. Click **Run** in the top right to run the report.

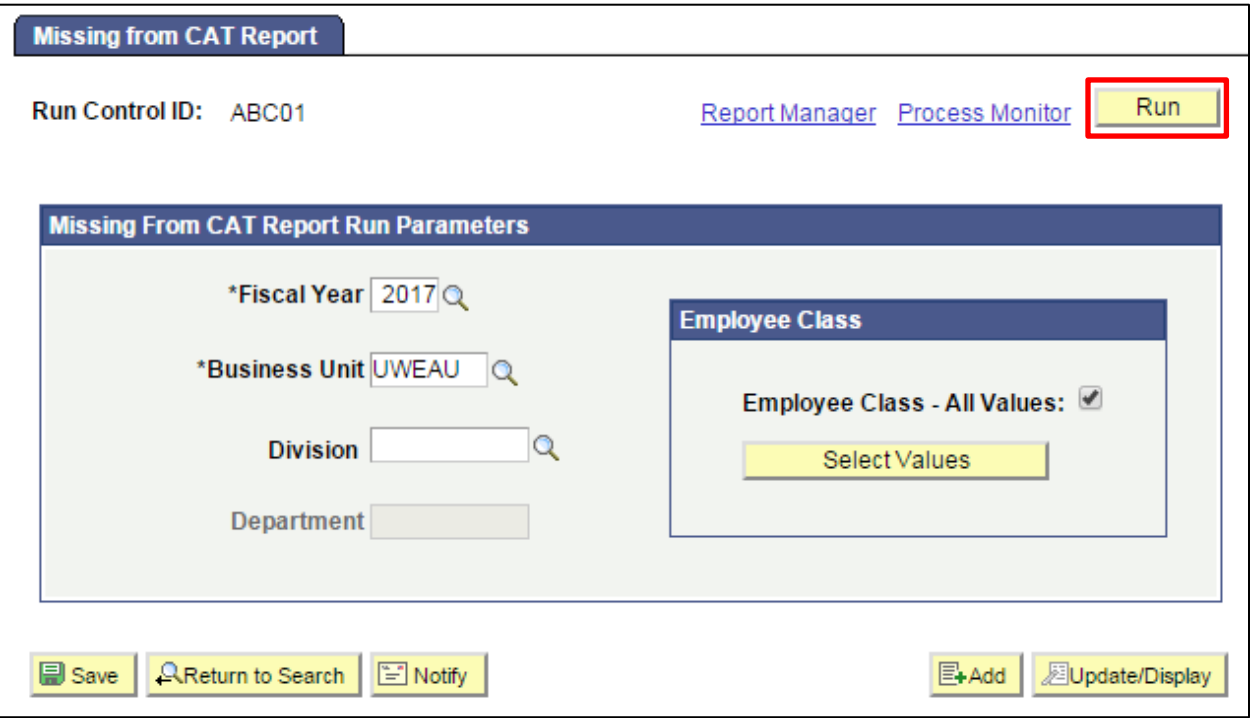

5. User will be automatically directed to the Process Scheduler Request page. From this page, select **OK**.

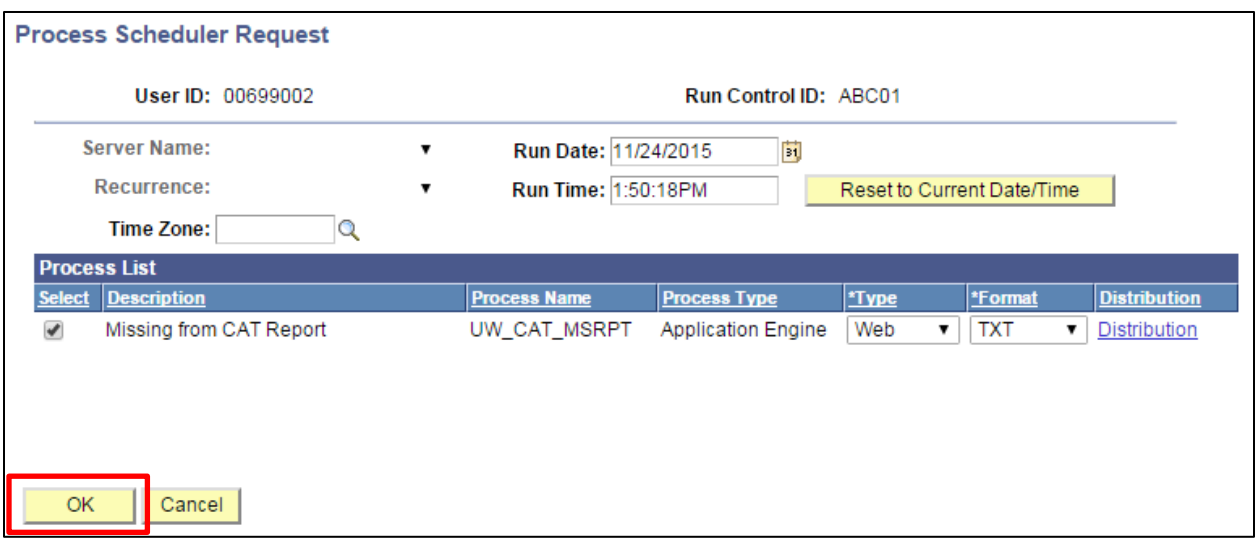

6. Note the Process Instance number under the Process Monitor link. This designates the specific instance of the report run.

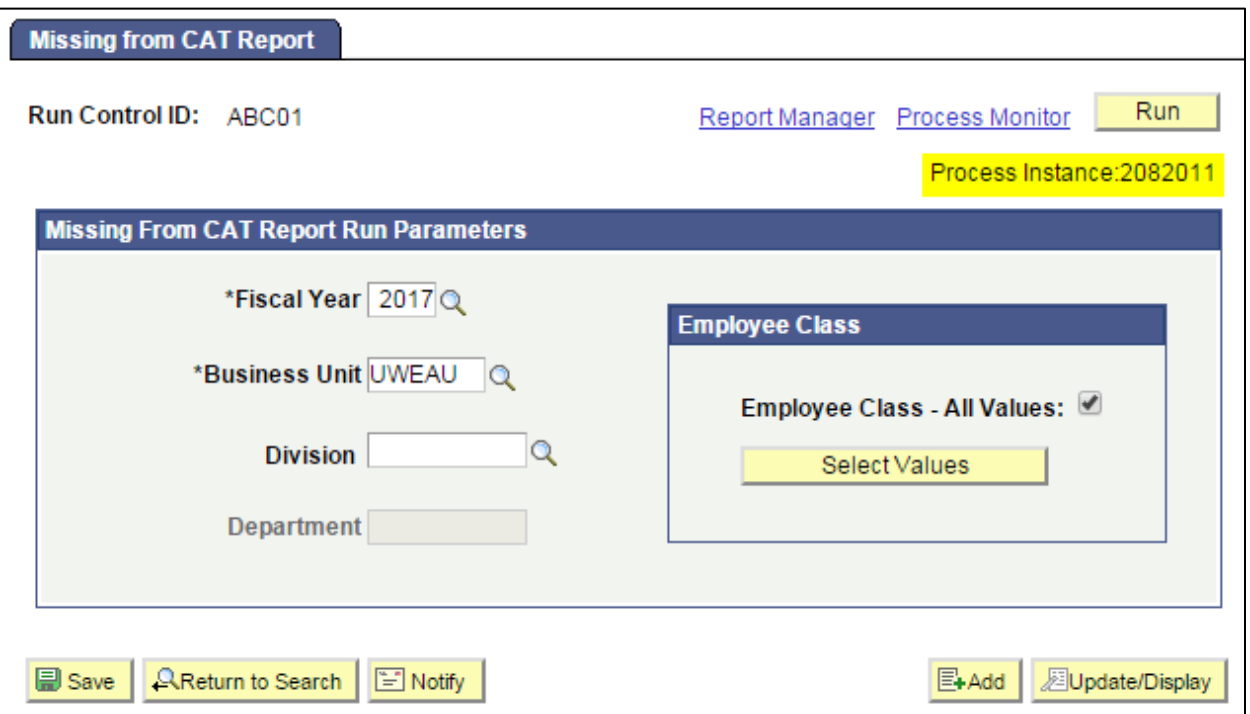

- 7. Click **Process Monitor** at the top right of the window.
- 8. Search for your process instance number under Process List, which will indicate the status of the report generation. When the report is complete, Run Status will be "Success" and Distribution Status will be "Posted".
	- a. If Run Status is "Queued," it indicates that the report generation is waiting to start.
	- b. If Run Status is "Processing," it indicates that the report generation is processing.
	- c. Click **Refresh** at the top right of the window to refresh the status of the document.

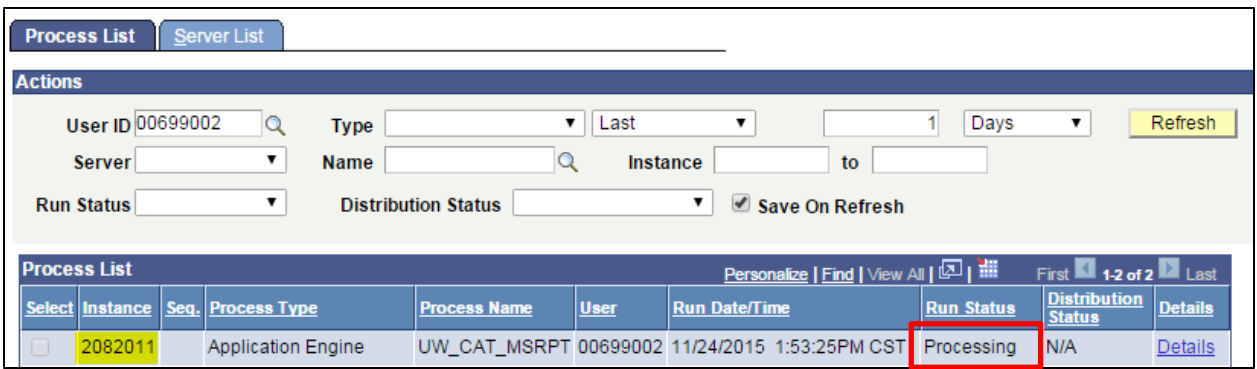

9. Once the Run Status hits "Success" and the Distribution Status hits "Posted," download the output. a. Click **Details**.

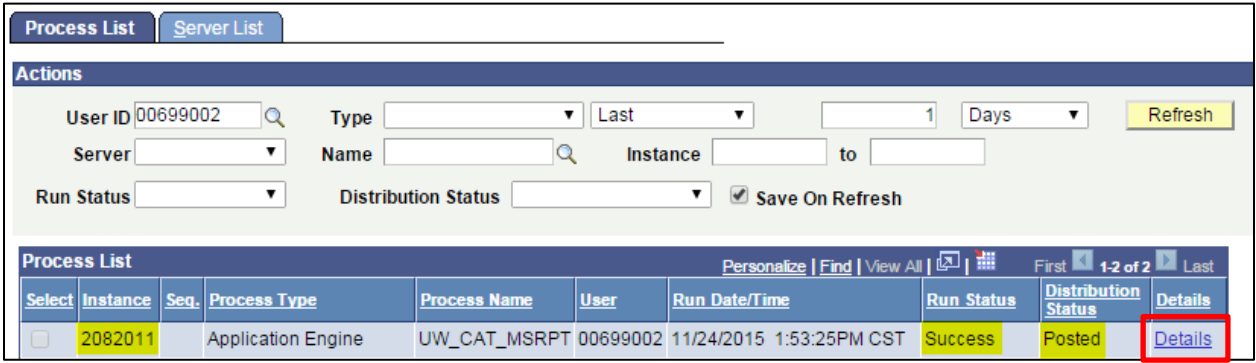

b. Click **View Log/Trace** at the bottom right of the window.

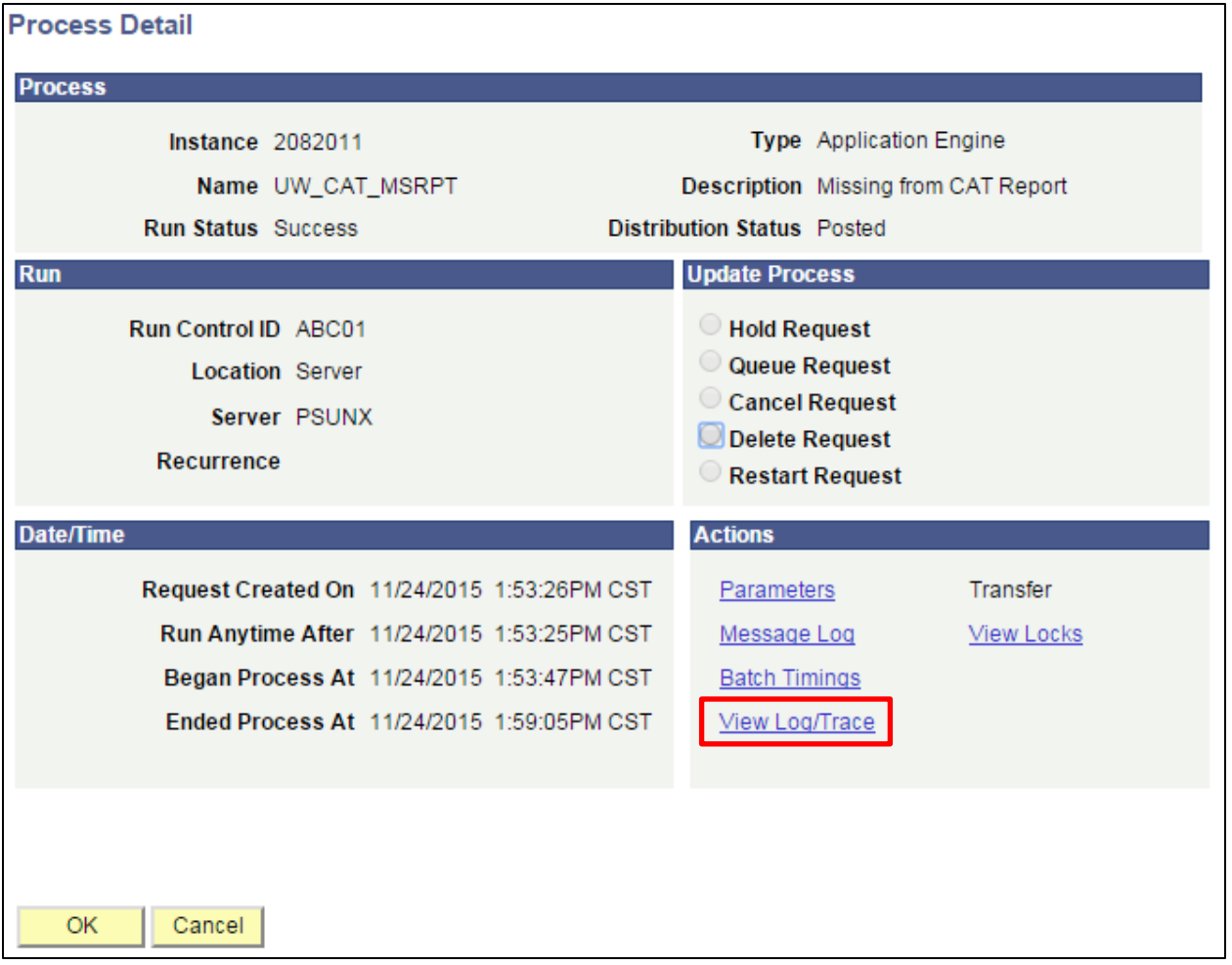

c. Under File List, click the file with the .xls extension to download the output. Note: you may have two .xls outputs if you have any additional splits.

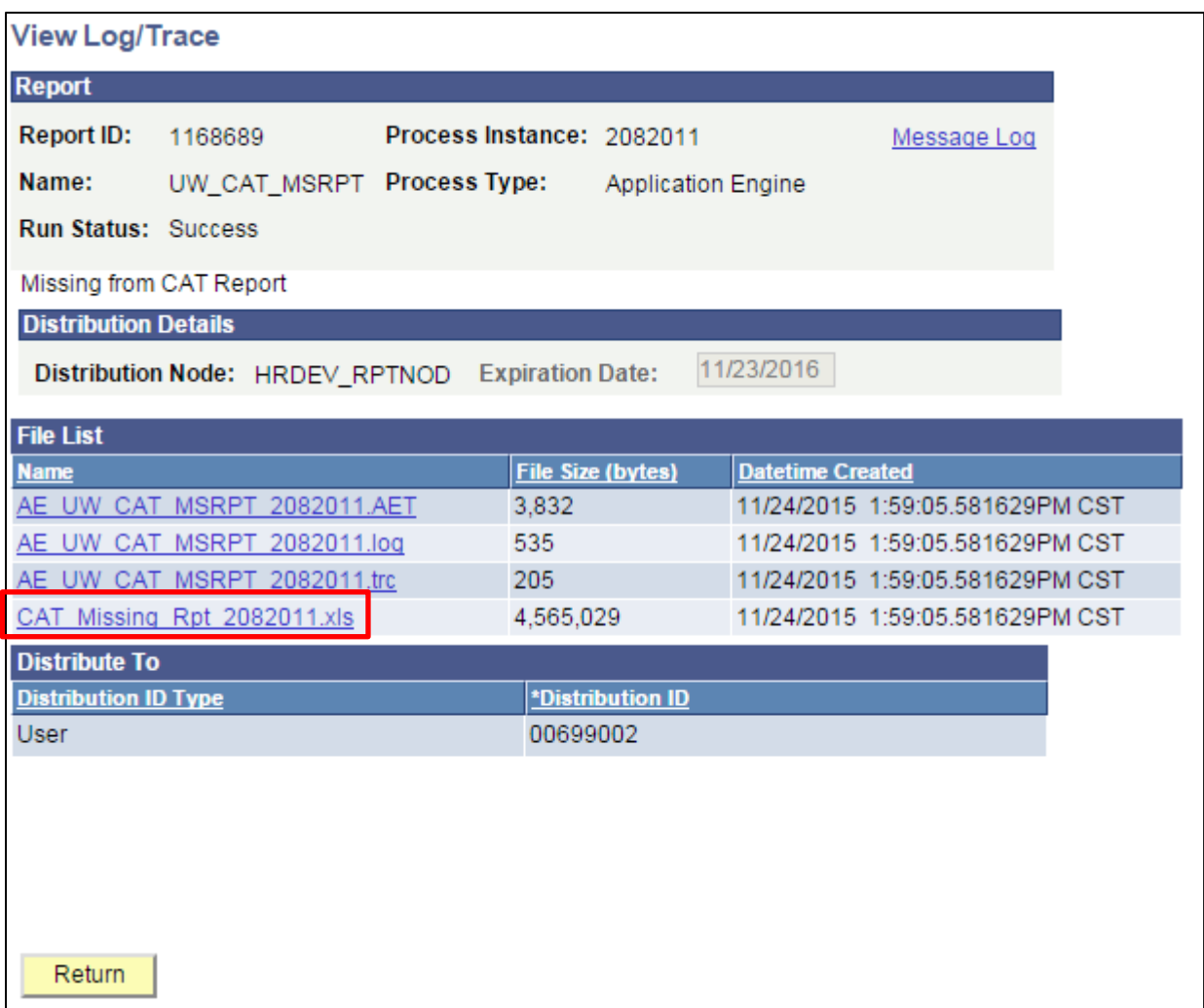

d. When opening the file in Excel, if an error message appears indicating that "The file you are trying to open…is in a different format than specified by the file extension," click **Yes.**

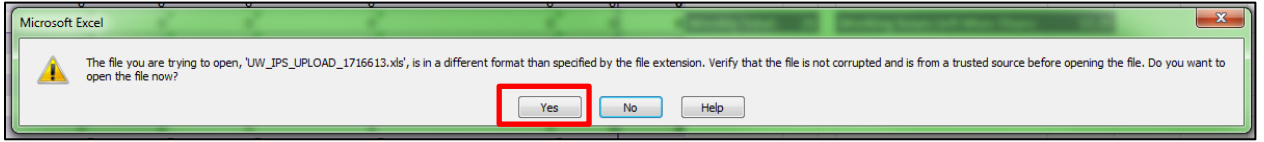

- e. Note that different internet browsers may have different opening processes.
- 10. Review the report.
	- a. Open the downloaded Excel file.
		- i. A description of the different header fields of the output is below.
		- ii. Review each record, and determine if that employee is eligible for Merit or should be added to the CAT.
		- iii. If a particular employee record should be added, navigate to *Workforce Administration > Compensation Administration Tool > CAT Page > Add a Value*
		- iv. Enter the empl id and empl rcd

v. A blank CAT page will appear for the user to enter rate increases and funding information.

# <span id="page-7-0"></span>**Tables**

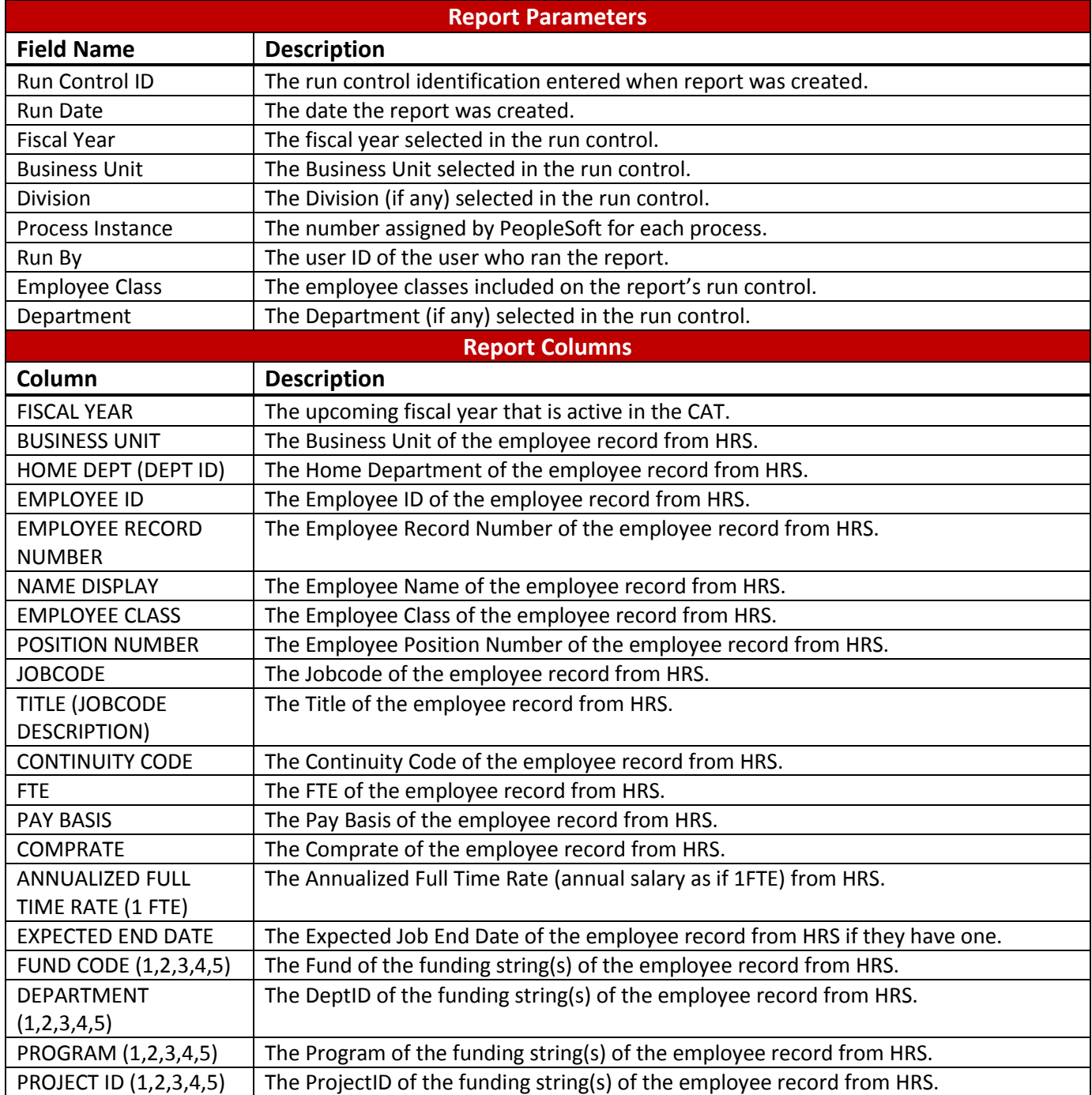